# Dell Advanced Projector 7760 Guide de l'utilisateur

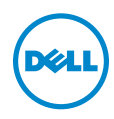

# Remarques, Attention et Avertissements

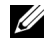

**EXAMPRONE :** Une REMARQUE indique une information importante destinée à vous aider à mieux utiliser votre projecteur.

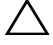

ATTENTION : Un ATTENTION indique un risque de dommage à l'appareil ou de perte de données si les instructions ne sont pas suivies.

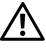

 $\sqrt{N}$  AVERTISSEMENTS : Un signe AVERTISSEMENTS indique un risque de dommage matériel, de blessure corporelle ou de mort.

Les informations contenues dans ce document sont sujettes à modification sans préavis.

### © 2016 Dell Inc. Tous droits réservés.

\_\_\_\_\_\_\_\_\_\_\_\_\_\_\_\_\_\_\_\_

La copie de ces documents, sous quelque forme que ce soit, sans l'autorisation écrite de Dell Inc. est strictement interdite.

Marques utilisées dans ce texte : Dell et le logo DELL sont des marques commerciales de Dell Inc.; DLP et le logo DLP sont des marques commerciales de TEXAS INSTRUMENTS INCORPORATED; Microsoft et Windows sont des marques commerciales ou des marques déposées de Microsoft Corporation, enregistrées aux États-Unis et/ou dans d'autres pays.

D'autres marques ou nom commerciaux peuvent être utilisés dans ce document pour faire référence aux entités se réclamant de ces marques et de ces noms ou à leurs produits. Dell Inc. dénie tout intérêt propriétaire dans les marques et les noms commerciaux autres que les siens.

Modèle : Dell Advanced Projector 7760

Septembre 2016 Rév. A00

# Table des matières

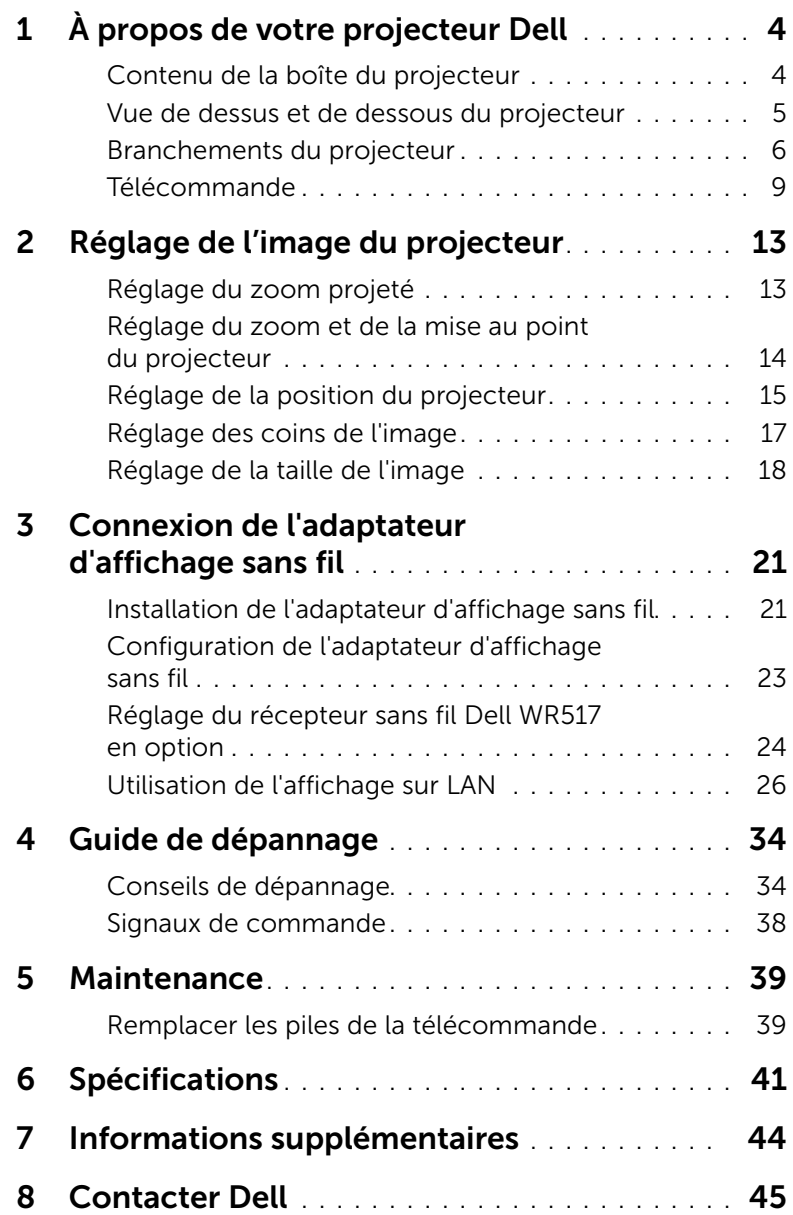

# <span id="page-3-0"></span>À propos de votre projecteur Dell

Votre projecteur est livré avec tous les éléments présentés ci-dessous. Assurez-vous que tous les éléments sont présents et contactez Dell si quoi que ce soit manque.

# <span id="page-3-1"></span>Contenu de la boîte du projecteur

Contenu de la boîte

Cordon d'alimentation Câble VGA (VGA/VGA)

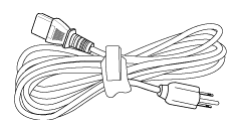

<span id="page-3-2"></span>

Télécommande Piles AAA (2)

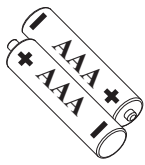

CD, guide de l'utilisateur et documentation

**Wireless VGA**

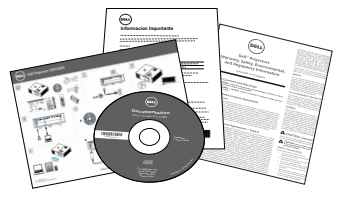

## <span id="page-4-1"></span><span id="page-4-0"></span>Vue de dessus et de dessous du projecteur

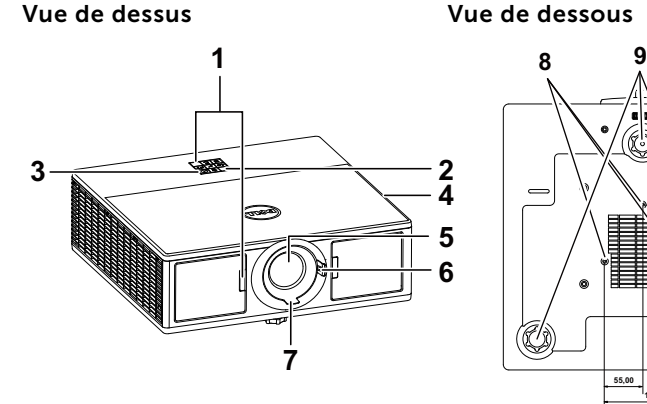

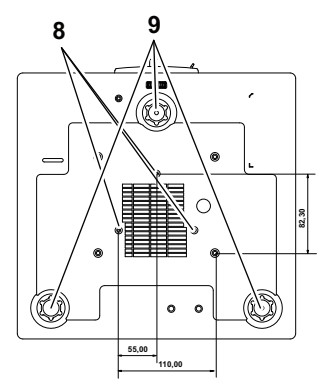

- <span id="page-4-8"></span>1 Récepteur IR
- <span id="page-4-10"></span>2 Voyants d'état
- <span id="page-4-3"></span>3 Bouton Marche/Arrêt
- <span id="page-4-4"></span>4 Haut-parleurs 20 W (2 x 10 W)
- <span id="page-4-7"></span>5 Objectif
- <span id="page-4-6"></span>6 Molette de zoom
- <span id="page-4-2"></span>7 Bague de mise au point
- <span id="page-4-9"></span>8 Trous de fixation pour montage au plafond
- <span id="page-4-5"></span>9 Molette de réglage d'inclinaison

**EXAMPRONE :** Trous de vis M3 x 6,5 mm de profondeur pour montage au plafond. Torque recommandée <15 kgf-cm.

# <span id="page-5-0"></span>Branchements du projecteur

<span id="page-5-12"></span>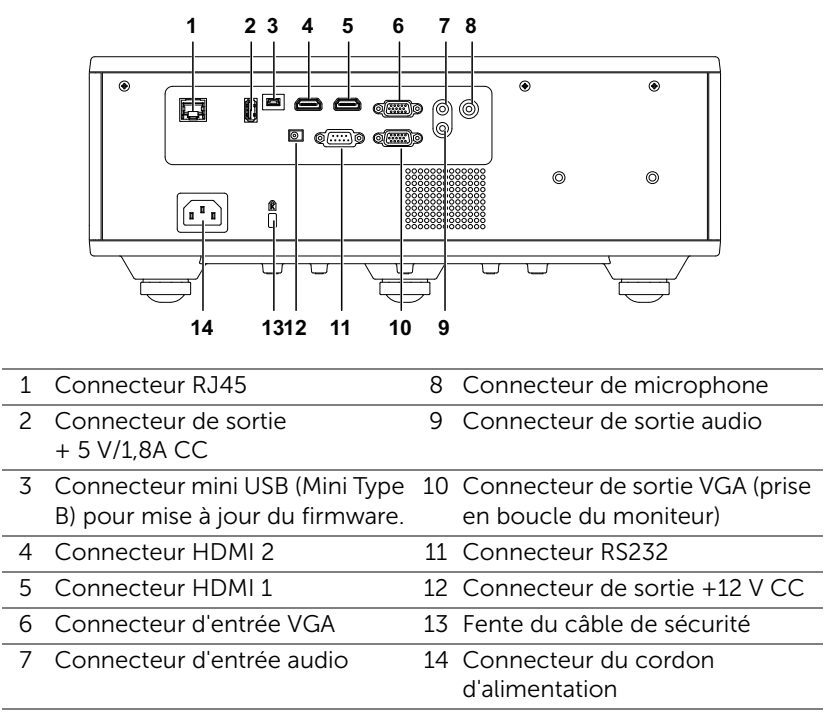

<span id="page-5-14"></span><span id="page-5-13"></span><span id="page-5-11"></span><span id="page-5-10"></span><span id="page-5-9"></span><span id="page-5-8"></span><span id="page-5-7"></span><span id="page-5-6"></span><span id="page-5-5"></span><span id="page-5-4"></span><span id="page-5-3"></span><span id="page-5-2"></span><span id="page-5-1"></span>ATTENTION : Avant de débuter quelque procédure que ce soit de cette section, lisez et suivez les Instructions de sécurité décrites à la [page 7](#page-6-0).

# <span id="page-6-0"></span> $\bigwedge$  ATTENTION : Instructions de sécurité

- 1 N'utilisez pas le projecteur près d'appareils susceptibles de générer beaucoup de chaleur.
- 2 N'utilisez pas le projecteur dans des endroits très poussiéreux. La poussière pourrait endommager le système, causant au projecteur de s'éteindre automatiquement.
- **3** Assurez-vous que le projecteur est installé dans un endroit bien aéré.
- 4 Ne bloquez pas les fentes de ventilation et les ouvertures du boîtier du projecteur.
- 5 Assurez-vous que le projecteur est utilisé à une température ambiante (entre 5°C et 40°C).
- 6 N'essayez pas de toucher les fentes de ventilation car elles peuvent devenir très chaudes lorsque le projecteur est allumé ou juste après qu'il ait été éteint.
- 7 Ne regardez pas dans l'objectif quand le projecteur est allumé car ceci pourrait faire mal aux yeux.
- 8 Ne posez aucun objet près de ou devant le projecteur et ne couvrez pas l'objectif lorsque le projecteur est allumé car la chaleur pourrait faire fondre ou même brûler l'objet en question.
- 9 Ne pas utiliser d'alcool pour essuyer l'objectif.

## **EXAMPLE** REMARQUE :

- •N'essayez pas d'installer ce projecteur au plafond par vous-même. Il ne doit être installé que par un technicien qualifié.
- •Kit de fixation de projecteur au plafond recommandé (N/P : C3505). Pour plus d'informations, visitez le site Internet de Dell : dell.com/support.
- •Pour plus d'informations, voir les Instructions de sécurité livrées avec votre projecteur.
- •Le projecteur 7760 ne doit être utilisé qu'à l'intérieur.

# $\sqrt{N}$  AVERTISSEMENTS : Déclaration de sécurité du laser

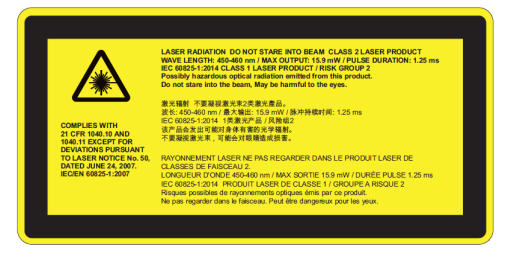

- •Ce projecteur est un appareil laser de classe 2 conforme aux normes CEI 60825-1:2007 et CFR 1040.10 et 1040.11.
- •Produit laser de classe 2, ne pas regarder dans le faisceau laser.
- •Ce produit possède un module laser de classe 4. N'essayez pas de démonter le produit.
- •Tout fonctionnement ou ajustement non indiqué spécifiquement dans le guide de l'utilisateur créé un risque d'exposition dangereuse aux radiations laser.
- •Ne regardez pas dans le faisceau lorsque le projecteur est allumé. La forte lumière peut faire mal aux yeux et même causer des blessures.
- •Si vous n'observez pas la procédure de contrôle, de réglage ou d'utilisation, cela peut entraîner des dommages en raison de l'exposition au rayon laser.
- •Les instructions adéquates pour l'assemblage, le fonctionnement et la maintenance, y compris des avertissements clairs concernant les précautions à suivre pour éviter l'exposition aux rayonnements laser et collatéraux hors des limites d'émission autorisées pour la classe 2.

## <span id="page-8-1"></span><span id="page-8-0"></span>Télécommande

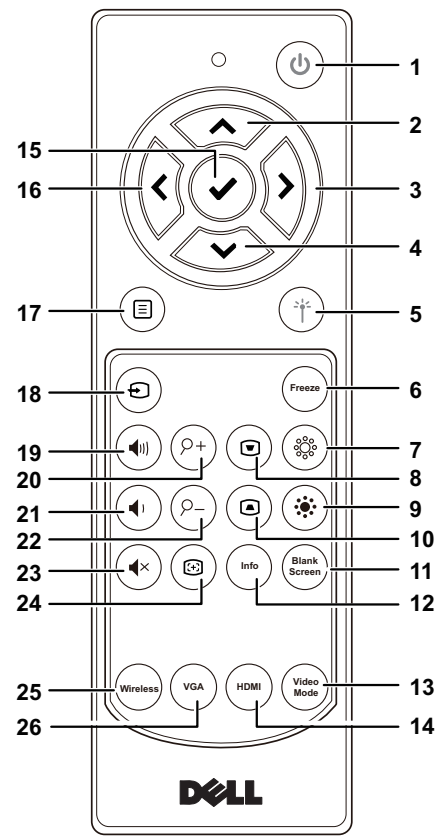

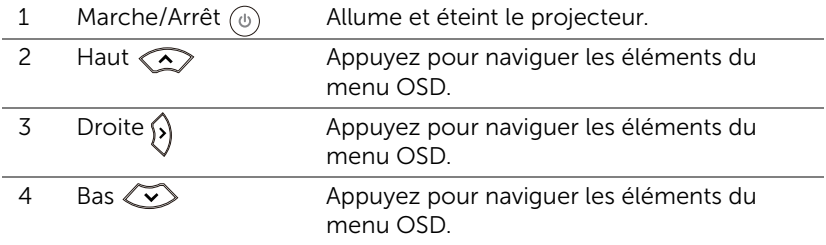

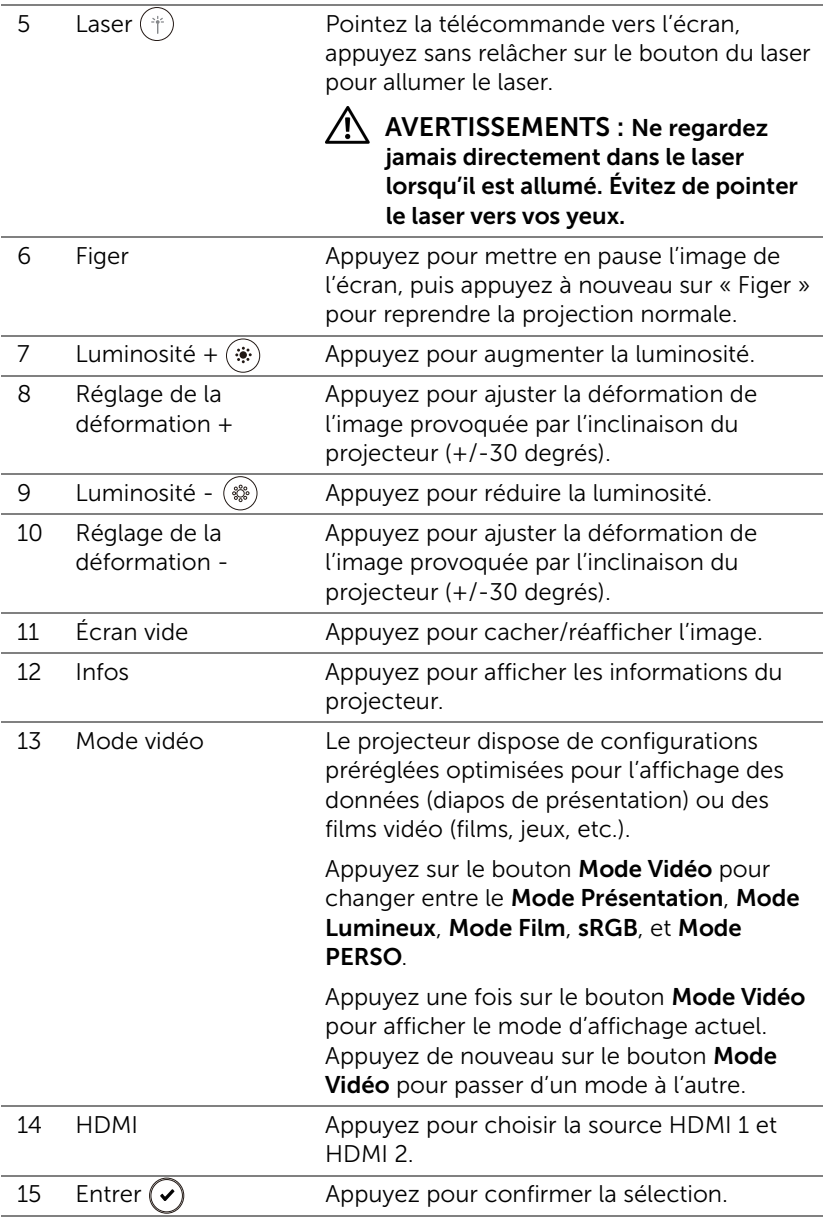

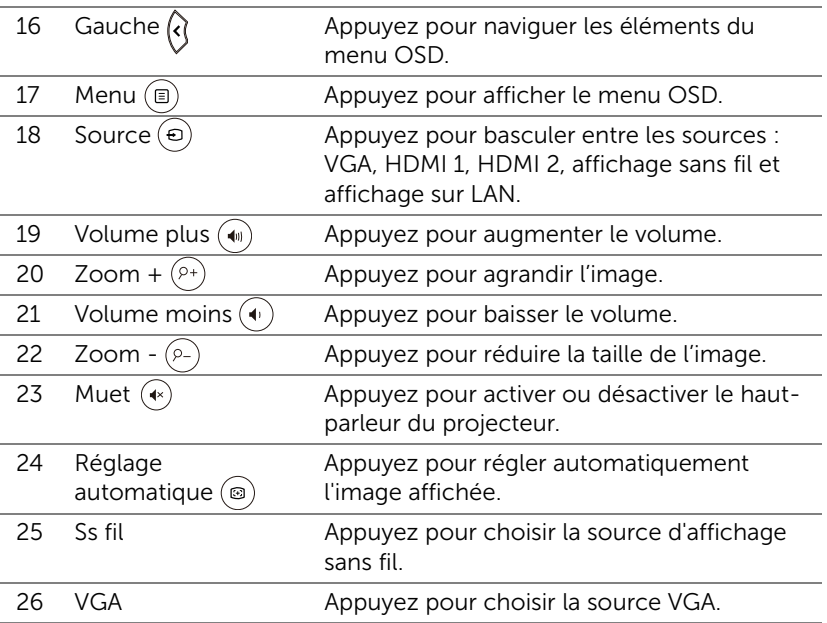

## Portée de fonctionnement de la télécommande

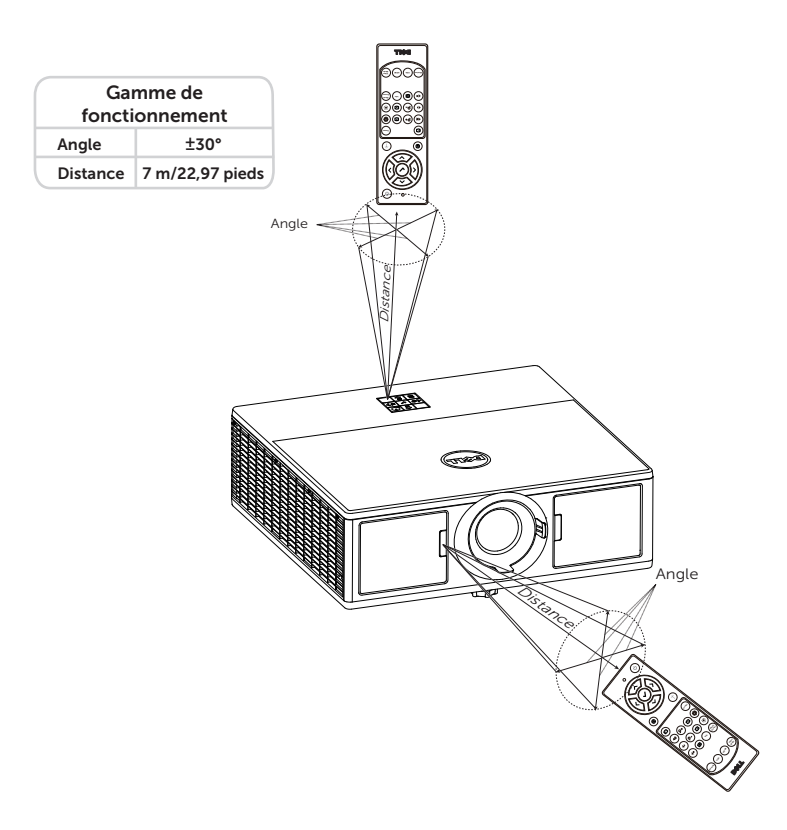

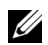

 $\mathbb Z$  REMARQUE : Le rayon de la télécommande peut différer légèrement du diagramme. Si les piles sont faibles, la télécommande peut ne pas marcher correctement pour contrôler le projecteur.

# <span id="page-12-2"></span><span id="page-12-0"></span>2 Réglage de l'image du projecteur

# <span id="page-12-1"></span>Réglage du zoom projeté

## <span id="page-12-5"></span>Réglage de la hauteur du projecteur

**1** Levez le projecteur de manière à obtenir l'angle d'affichage désiré et utilisez la molette de réglage d'inclinaison frontale pour régler avec précision l'angle d'affichage.

### Baisser le projecteur

**1** Abaissez le projecteur et utilisez la molette de réglage d'inclinaison frontale pour régler avec précision l'angle d'affichage.

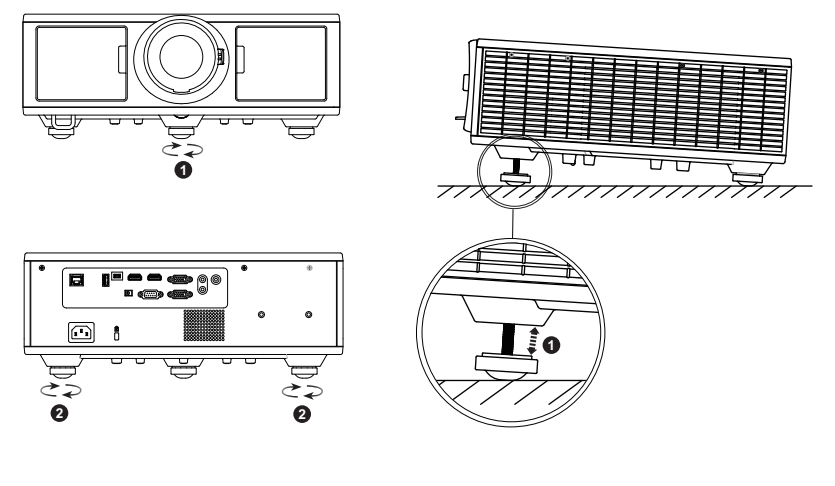

- <span id="page-12-3"></span>1 Molette de réglage d'inclinaison frontale (angle d'inclinaison : 0 à 3,6 degrés)
- <span id="page-12-4"></span>2 Molette de réglage d'inclinaison

# <span id="page-13-1"></span><span id="page-13-0"></span>Réglage du zoom et de la mise au point du projecteur

- **1** Ouvrez la porte avant du projecteur.
- **2** Déverrouillez le verrou de décalage de l'objectif avant de régler le décalage de l'objectif.
- **3** Tournez le bouton de décalage vertical/horizontal de l'objectif pour déplacer ce dernier.
- **4** Après avoir réglé le décalage de l'objectif, verrouillez le verrou de décalage d'objectif.
- **5** Tirez sur la molette de zoom vers le haut et le bas pour zoomer et dézoomer.
- **6** Faites tourner la bague de mise au point jusqu'à ce que l'image soit nette. La mise au point du projecteur peut être réglée à des distances comprises entre 1,3 m et 8,0 m (4,27 pieds et 26,25 pieds).
- **7** Fermez la porte avant du projecteur.

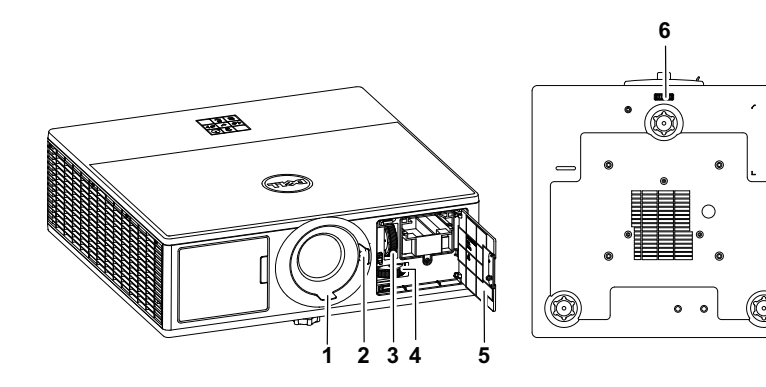

<span id="page-13-2"></span>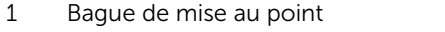

<span id="page-13-5"></span>2 Molette de zoom

- <span id="page-13-4"></span>3 Bouton de décalage vertical de l'objectif
- <span id="page-13-3"></span>4 Bouton de décalage horizontal de l'objectif
- <span id="page-13-6"></span>5 Porte avant
- <span id="page-13-7"></span>6 Verrou de décalage d'objectif

# <span id="page-14-0"></span>Réglage de la position du projecteur

Pour choisir où positionner le projecteur, prenez en considération la taille et la forme de votre écran, l'emplacement de vos prises d'alimentations et la distance entre le projecteur et les autres appareils. Suivez ces consignes générales :

- Installez le projecteur sur une surface plate à angle droit par rapport à l'écran. Le projecteur (avec l'objectif standard) doit être au moins à 1 m (3,28 pieds) de l'écran de projection.
- Installez le projecteur à la distance souhaitée de l'écran. La distance de l'objectif du projecteur à l'écran, le réglage du zoom et le format vidéo déterminent la taille de l'image projetée.
- Rapport de distance de l'objectif :  $1.2 \sim 2.13$
- Fonctionnement à orientation libre à 360 degrés

Vous pouvez configurer ou installer le 7760 comme suit :

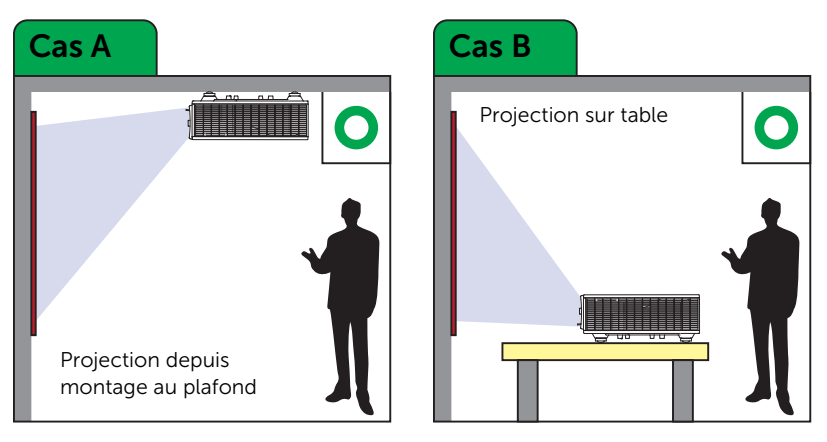

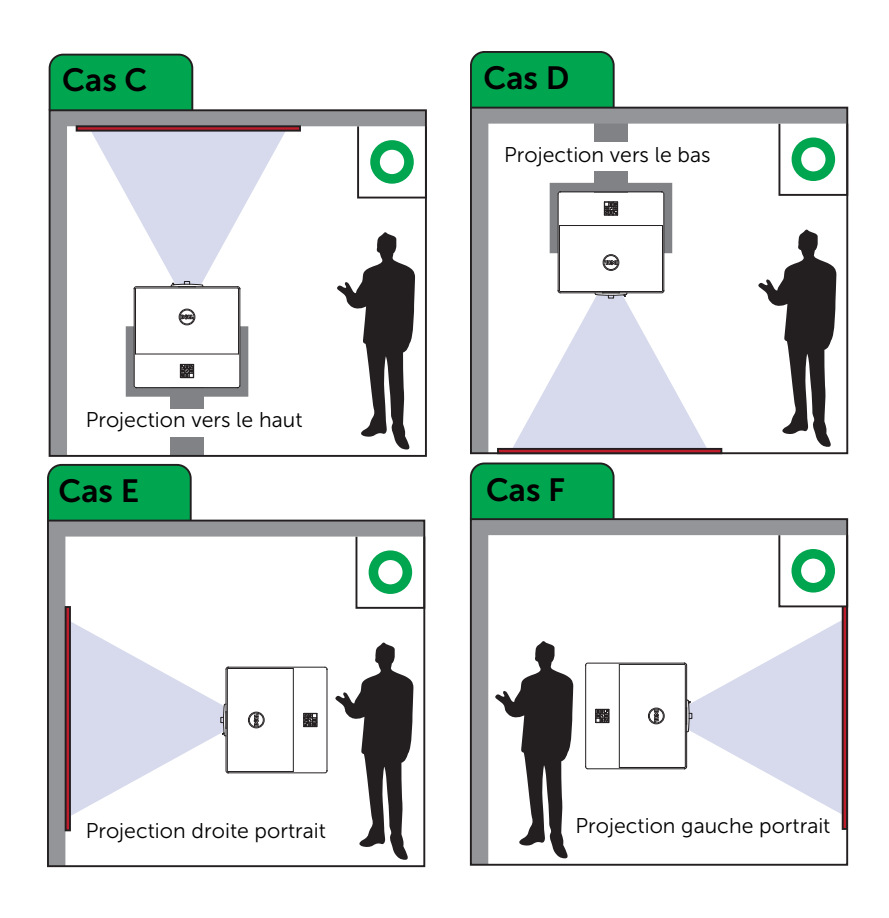

# <span id="page-16-0"></span>Réglage des coins de l'image

Vous pouvez utiliser le paramètre Quatre coins du projecteur pour régler la forme et la taille rectangulaire irrégulière d'une image sur tous les côtés.

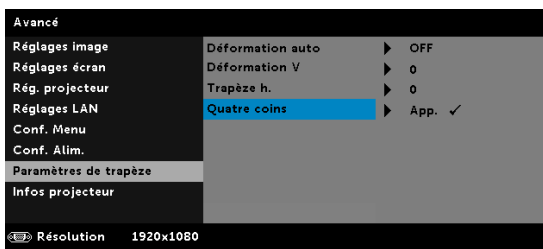

- **1** Avancé -> Paramètres de trapèze -> Quatre coins
- **2** Sur l'écran Quatre coins, utilisez  $\langle \bullet \rangle$ ,  $\langle \bullet \rangle$ ,  $\langle \bullet \rangle$  pour sélectionner un coin, puis appuyez sur  $\widehat{(\cdot)}$  pour confirmer.

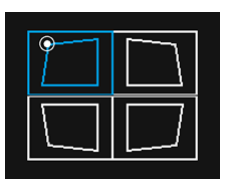

**3** Utilisez  $\langle \diamondsuit \rangle$ ,  $\langle \diamondsuit \rangle$ ,  $\langle \diamondsuit$  et  $\langle \diamondsuit \rangle$  pour régler la forme de l'image comme nécessaire.

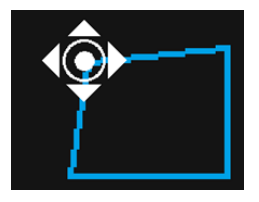

**4** Lorsque vous avez terminé, appuyez sur Menu pour quitter.

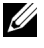

REMARQUE : La fonction n'est pas disponible lorsque Trapèze H./V. est ajusté.

# <span id="page-17-0"></span>Réglage de la taille de l'image

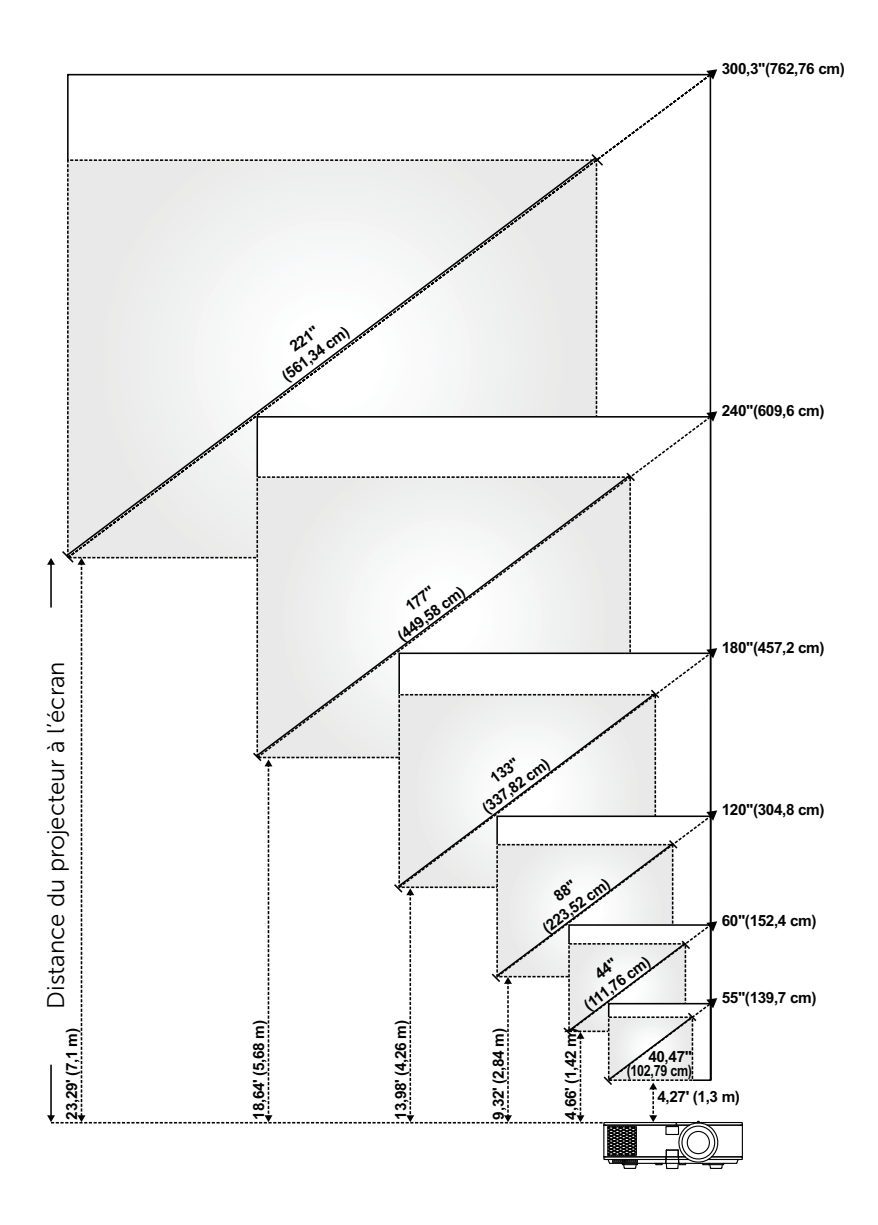

## Réglage de la forme de l'image

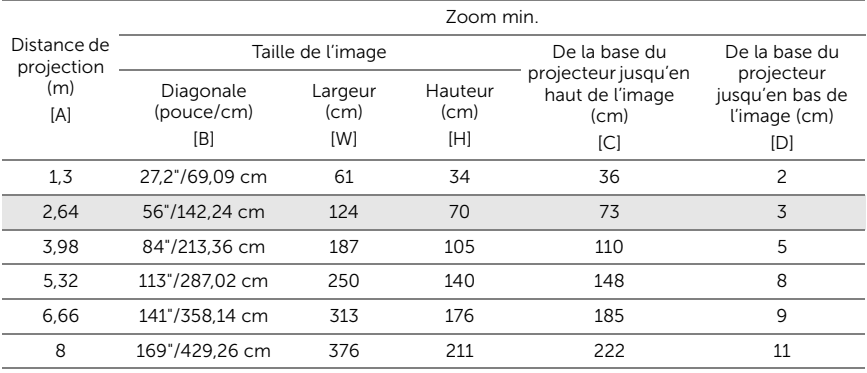

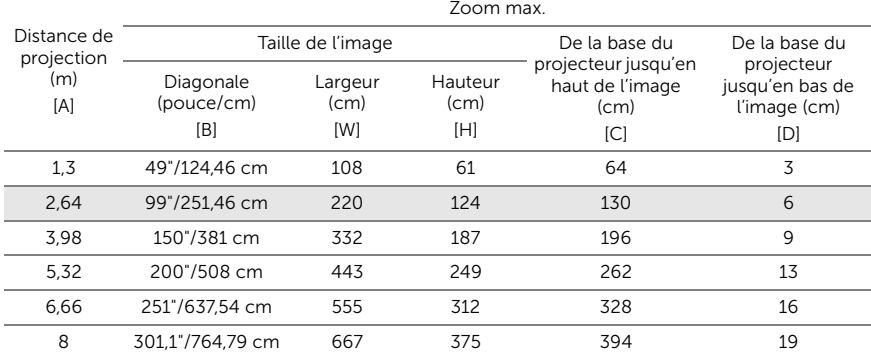

\* Ce graphe n'est fourni à l'utilisateur qu'à titre de référence.

\* Taux de compensation : 105%~130%

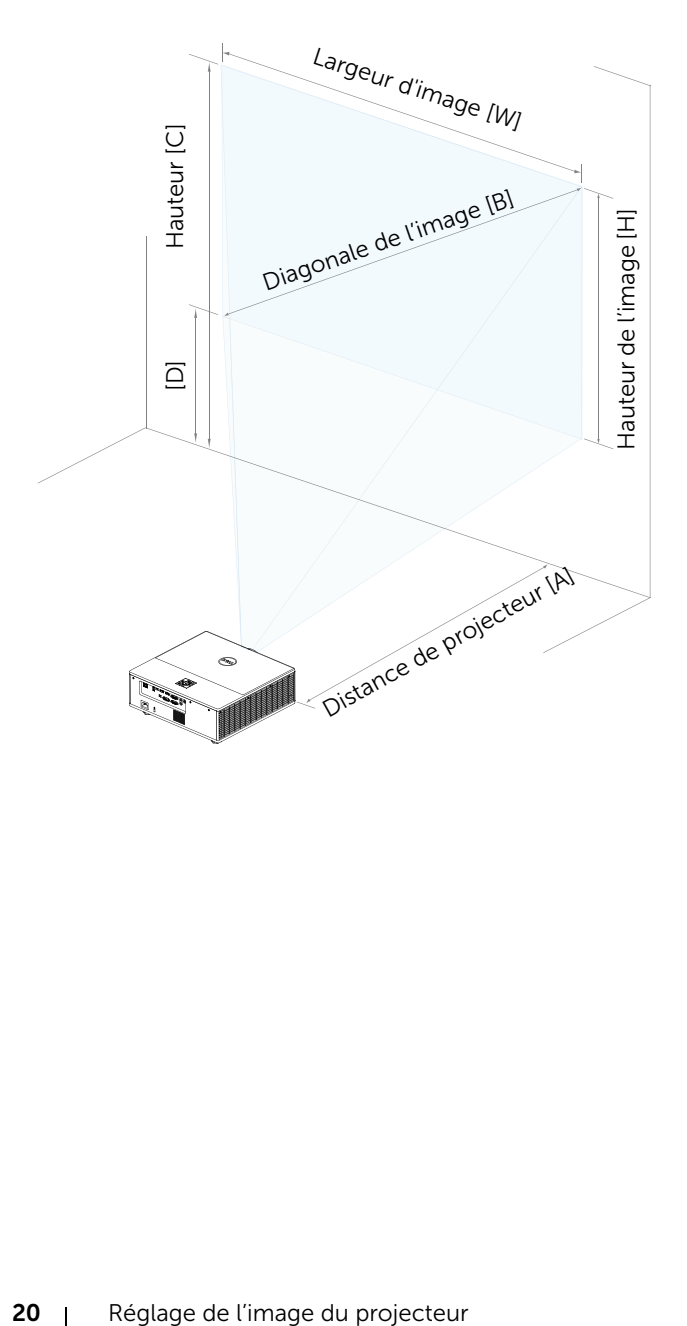

# <span id="page-20-0"></span>3 Connexion de l'adaptateur d'affichage sans fil

# <span id="page-20-2"></span><span id="page-20-1"></span>Installation de l'adaptateur d'affichage sans fil

Votre projecteur est livré avec un compartiment interne sécurisé pour l'adaptateur d'affichage sans fil. L'adaptateur d'affichage sans fil n'est pas fourni avec votre projecteur 7760. Le compartiment interne dispose d'un port d'alimentation USB et HDMI.

Les étapes d'installation sont les suivantes :

**1** Ouvrez la porte avant, assurez-vous que le projecteur est déjà hors tension.

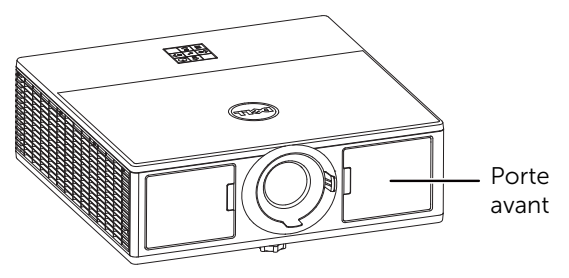

**2** Connectez le câble d'alimentation USB à l'adaptateur d'affichage sans fil.

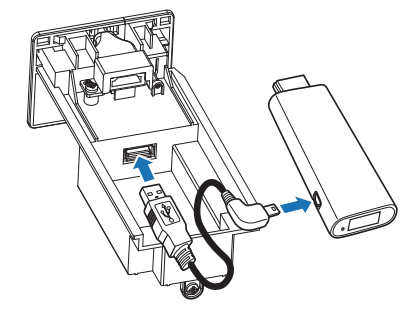

Connectez l'adaptateur d'affichage sans fil.

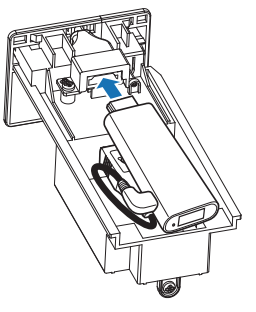

Replacez le couvercle des piles et serrez les vis.

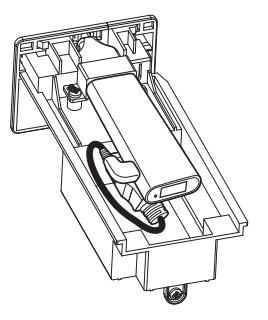

# <span id="page-22-0"></span>Configuration de l'adaptateur d'affichage sans fil

**1** Mettez le projecteur sous tension.

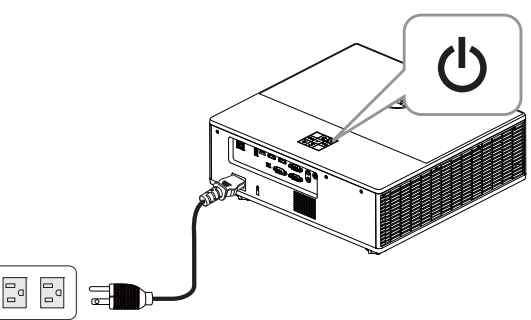

**2** Basculez sur la source « Sans fil ».

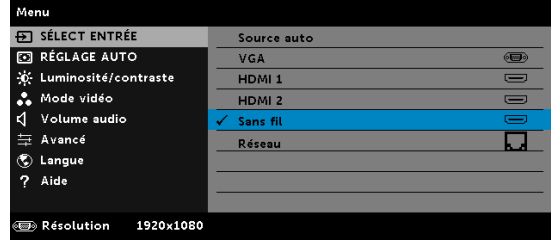

**3** Suivez les instructions affichées à l'écran pour continuer la projection sans fil.

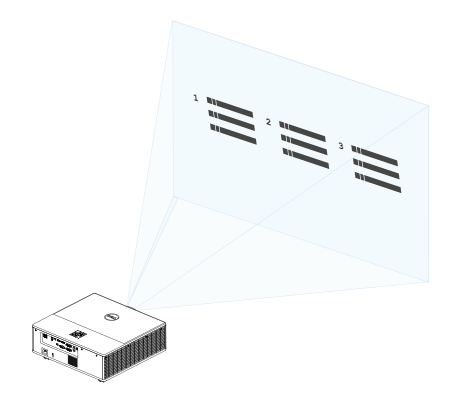

# <span id="page-23-0"></span>Réglage du récepteur sans fil Dell WR517 en option

Le récepteur sans fil Dell WR517 permet à votre ordinateur portable Windows ou votre smartphone ou tablette Android d'utiliser Miracast pour afficher l'image de l'écran sur le Dell 7760 avec l'interface Wi-Fi Direct.

Les fonctionnalités du récepteur sans fil Dell WR517 comprennent :

- Connectivité sans fil via IEEE 802.11 ac (Wi-Fi), Bluetooth et Screencast.
- La connectivité simplifie la connexion avec les systèmes existants et nouveaux.
- Des pilotes/applications pour moniteurs sans fil Dell prenant en charge des fonctionnalités de partage de HID améliorées/supplémentaires seront inclus pour Windows 10, Windows 8.x et Windows 7.

Le module sans fil Dell n'est pas fourni avec votre projecteur 7760. Vous pouvez l'acheter sur le site Web de Dell www.dell.com.

Connexion de votre récepteur sans fil Dell WR517 avec le projecteur Dell 7760 :

- **1** Utilisez un tournevis cruciforme pour fixer les deux vis (fournies avec le récepteur) sur le support de montage à l'arrière de votre projecteur.
- **2** Alignez les trous de montage du récepteur sans fil Dell WR517 avec les deux vis qui ont été fixées sur la face arrière du projecteur, puis poussez le récepteur vers le bas jusqu'à ce qu'il se verrouille.
- **3** Connectez le câble micro USB (fourni avec le récepteur) du récepteur sans fil Dell WR517 au port USB du projecteur pour l'alimentation.
- **4** Connectez le câble DMI (fourni avec le récepteur) du récepteur sans fil Dell WR517 au projecteur.
- **5** Connectez le câble USB du récepteur sans fil Dell WR517 à votre clavier et votre souris USB.
- **6** Allumez le projecteur et le récepteur sans fil Dell WR517 s'activera en même temps.

Configuration du récepteur sans fil avec un écran. Étapes 1 et 2.

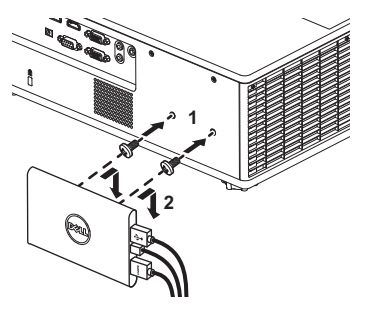

Configuration du récepteur sans fil avec un écran. Étapes 3, 4 et 5.

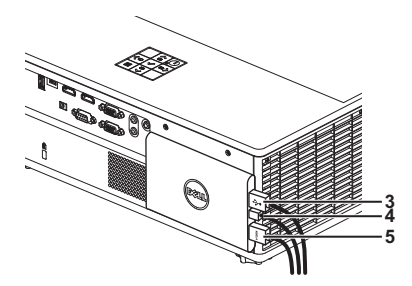

# <span id="page-25-0"></span>Utilisation de l'affichage sur LAN

**EXEMARQUE :** Les étapes de configuration de l'affichage sur LAN sont les mêmes pour les systèmes d'exploitation Windows et Mac.

## Activer le LAN sur le projecteur

**1** Branchez le câble d'alimentation et appuyez sur le bouton d'alimentation.

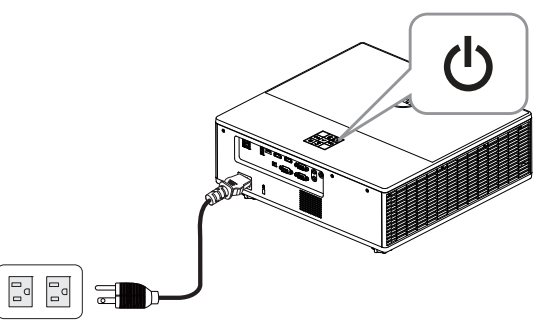

**2** Appuyez sur le bouton Menu du panneau de contrôle du projecteur ou de la télécommande.

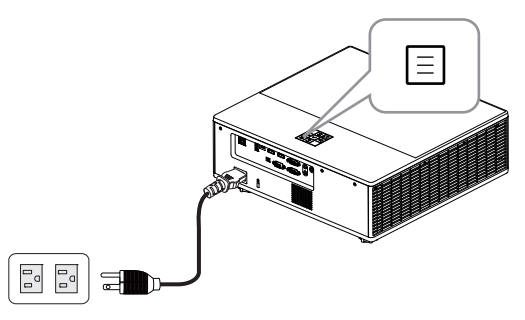

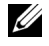

**REMARQUE**: Utilisez les boutons  $\langle \bullet \rangle$ ,  $\langle \bullet \rangle$ ,  $\langle \cdot \rangle$  et  $\langle \cdot \rangle$  pour naviguer et  $\odot$  pour sélectionner.

**3** Assurez-vous que l'option DHCP est sur OFF pour les Réglages LAN du menu Avancé.

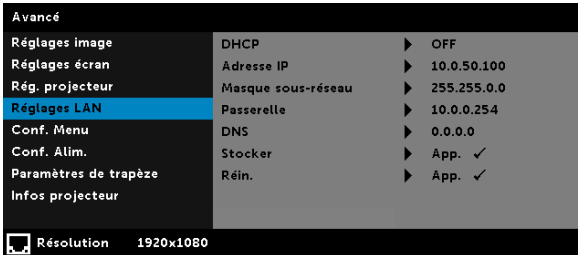

**4** Accédez au menu SÉLECT ENTRÉE, puis sélectionnez la source Réseau.

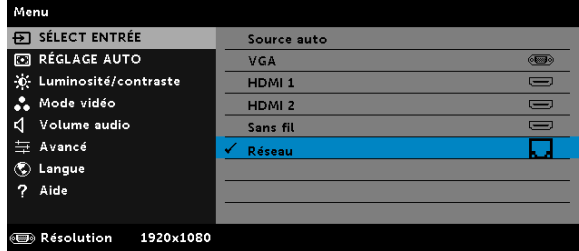

L'écran Guide LAN reproduit ci-dessous s'affiche :

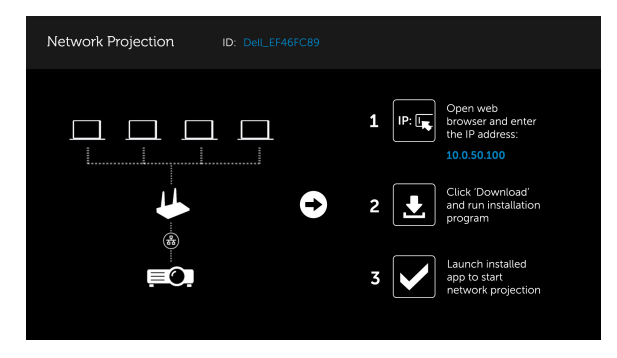

## Installer l'outil de projection réseau Dell sur votre ordinateur

**5** Connectez le câble LAN au projecteur et à l'ordinateur.

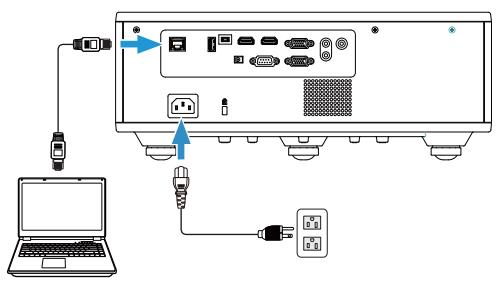

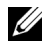

**EXAGE :** Vous pouvez également connecter le câble LAN au projecteur et à l'ordinateur via un concentrateur. Suivez ces étapes pour la configuration :

**a** Changez l'option DHCP sur ON. Étapes : Avancé -> Réglages LAN ->  $DHCP \rightarrow ON$ 

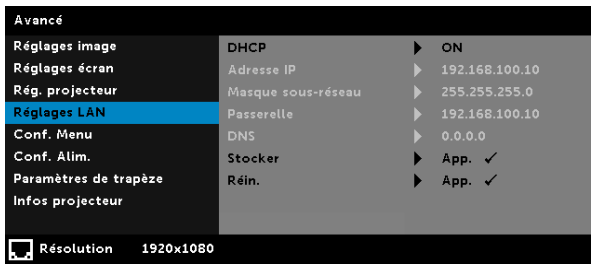

L'adresse IP est générée par DHCP, ce n'est pas la même.

- **b** Changez la source d'entrée sur Réseau. Étapes : Source d'entrée → Réseau (comme en étape 4).
- **c** Ouvrez un navigateur Web sur votre ordinateur, puis saisissez l'adresse 192.168.100.10 (comme sur l'écran) dans la barre d'adresse du navigateur.
- **d** Allez à l'étape 8.

**6** Ouvrez et accédez au protocole Internet (TCP/IP) sur votre ordinateur, saisissez l'adresse IP et le masque de sous-réseau, puis cliquez sur OK.

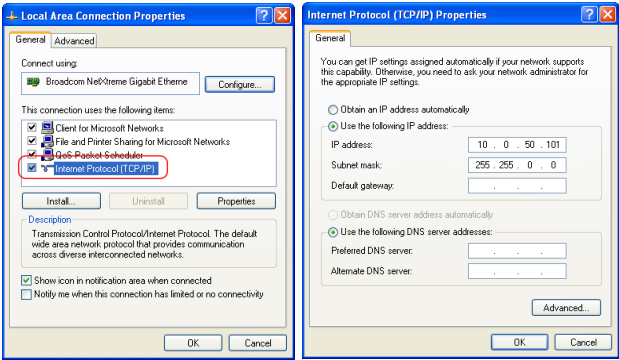

**7** Ouvrez un navigateur Web sur votre ordinateur, puis saisissez l'adresse 10.0.50.100 (par défaut) dans la barre d'adresse du navigateur. Vous serez envoyé à la page Web Gestionnaire Web Dell 7760.

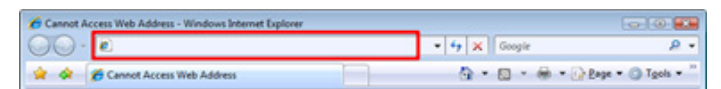

**8** La page Gestionnaire Web 7760 s'affiche. Si vous l'utilisez pour la première fois, cliquez sur Télécharger.

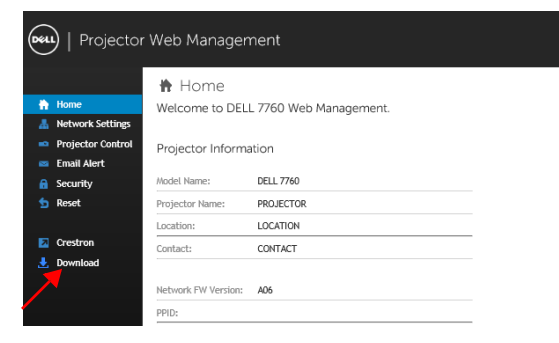

**9** Sur la page Télécharger, sélectionnez le système d'exploitation approprié et cliquez sur Télécharger l'application de projection sur réseau et installez-la sir votre ordinateur.

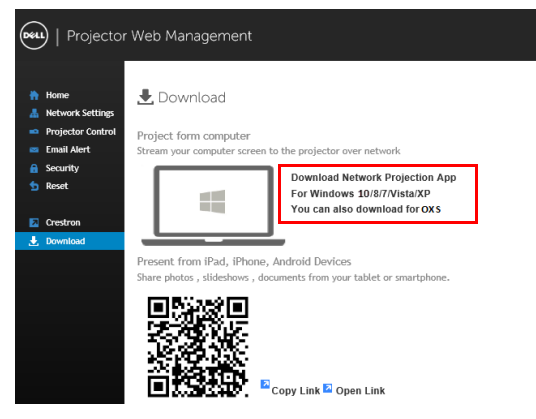

 $\mathbb Z$  **REMARQUE :** Si vous n'arrivez pas à installer l'application car vous n'avez pas les droits voulus sur l'ordinateur, veuillez contacter l'administrateur de votre réseau.

- **10** Cliquez sur Lancer pour continuer et terminer l'installation du logiciel.
- **11** L'installation du logiciel commencera. Suivez les instructions à l'écran pour terminer l'installation.

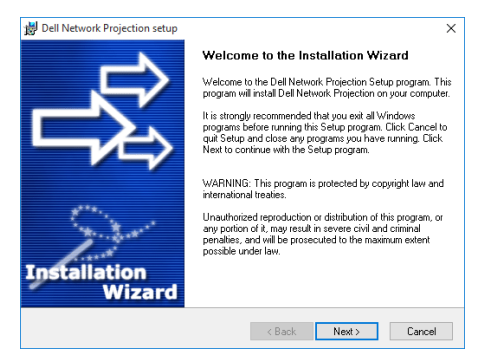

## Lancer l'application de projection sur réseau Dell

Une fois l'installation terminée, vous pouvez double-cliquer sur l'icône sur le bureau pour lancer l'application.

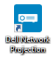

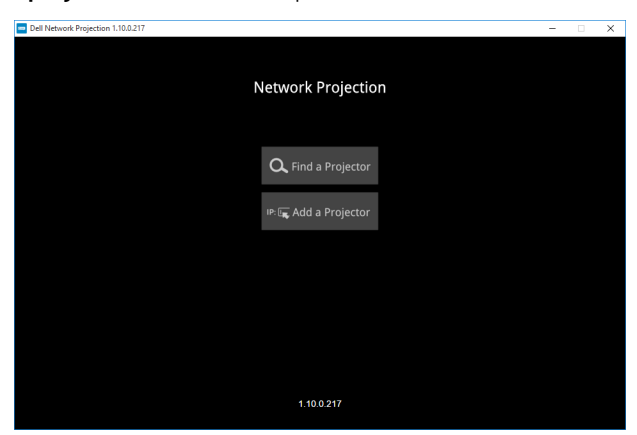

L'écran de projection réseau Dell reproduit ci-dessous s'affiche :

**12** Sur l'écran de projection réseau Dell, cliquez sur Trouver un projecteur, puis sélectionnez Dell\_42FE21E1 (code aléatoire).

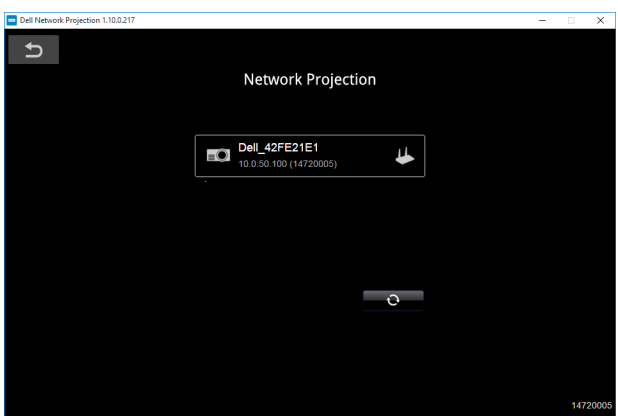

13 Cliquez sur l'option Miroir Off pour démarrer la projection réseau Dell 7760.

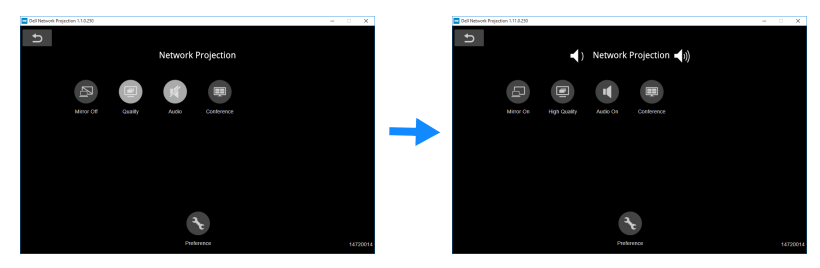

## <span id="page-32-0"></span>Comprendre les boutons

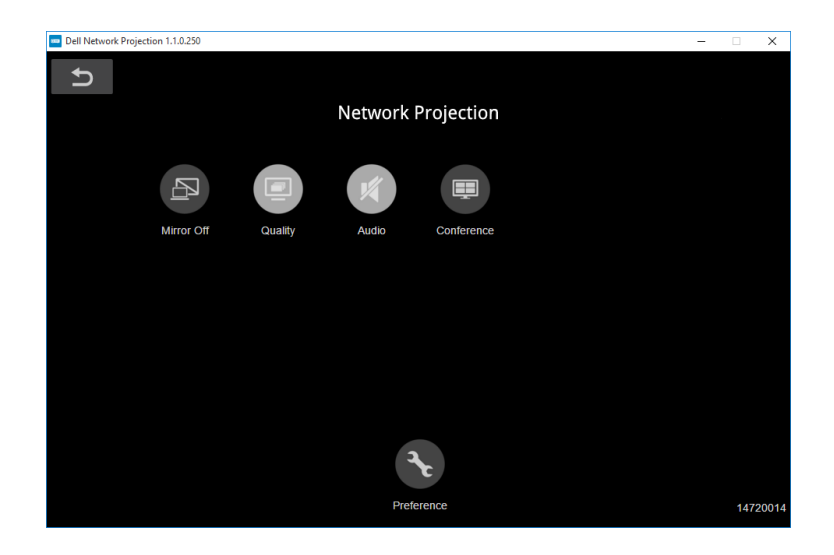

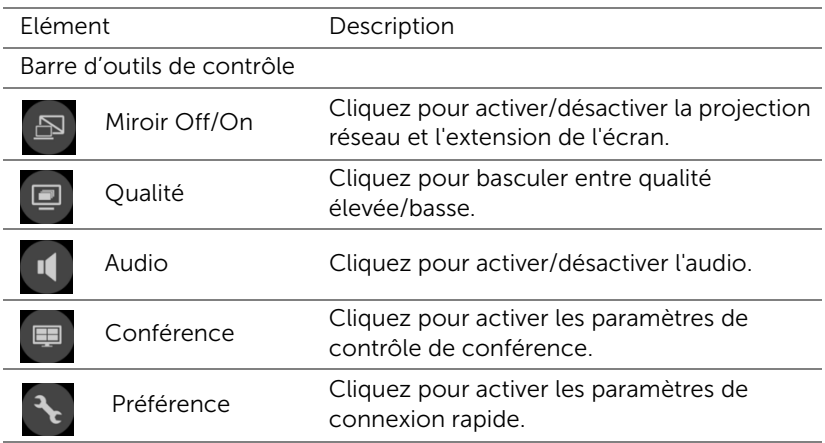

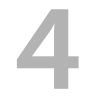

# <span id="page-33-0"></span>Guide de dépannage

# <span id="page-33-1"></span>Conseils de dépannage

[Si vous rencontrez des problèmes avec le projecteur, reportez-vous au](#page-32-0)  [guide de dépannage suivant. Si le problème persiste, Contacter Dell](#page-32-0).

Aucune image n'apparaît sur l'écran

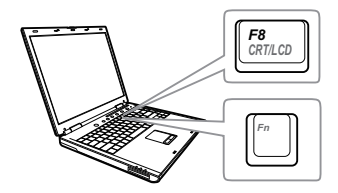

### Problème Solution possible

- Assurez-vous que la bonne source d'entrée a été sélectionnée dans le menu SÉLECT ENTRÉE.
- Assurez-vous que le port graphique externe est activé. Si vous utilisez un ordinateur portable Dell, appuyez sur [Fm] [[Fmu] (Fn+F8). Pour les autres ordinateurs, reportez-vous à votre documentation respective. Si des images ne s'affichent pas correctement, veuillez mettre à jour le pilote vidéo de votre ordinateur. Pour un ordinateur Dell, consultez www.dell.com/support.
- Vérifiez que tous les câbles sont correctement connectés. Référez-vous à ["« Réglage de l'image du projecteur » à](#page-12-2)  [la page 13](#page-12-2).
- Assurez-vous que les broches des connecteurs ne sont pas tordues ou cassées.
- Utilisez Séquence tests dans le menu Rég. projecteur dans le menu Avancé. Assurez-vous que les couleurs du modèle de test sont correctes.

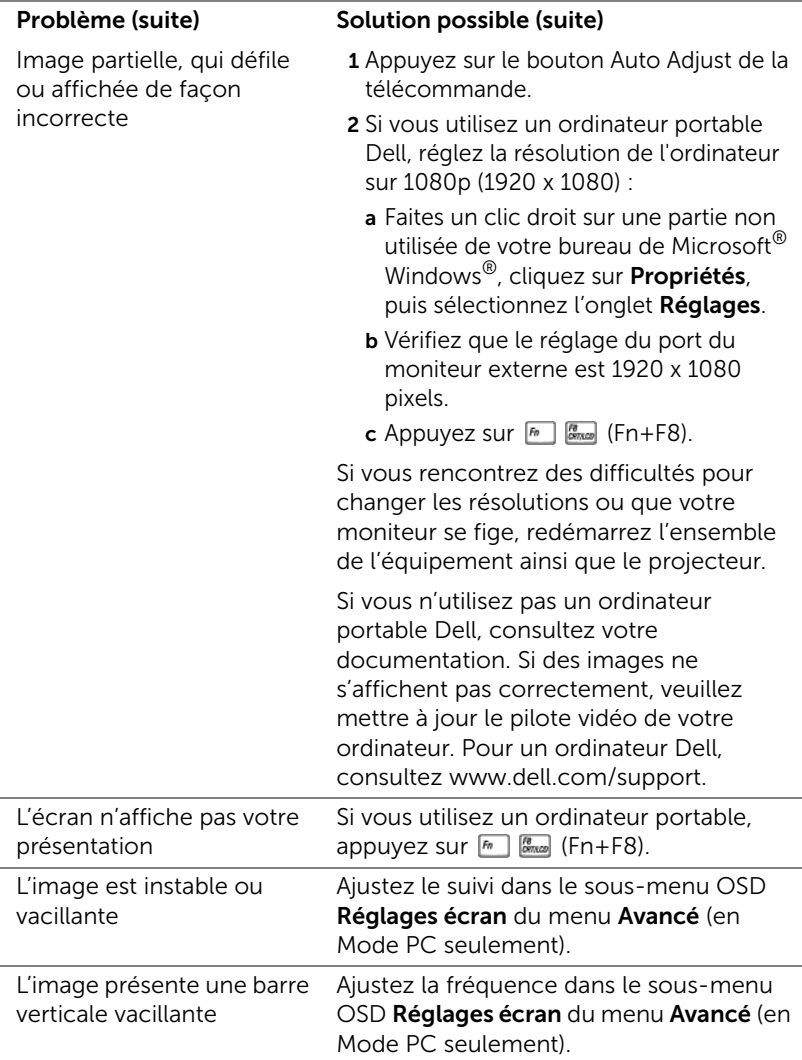

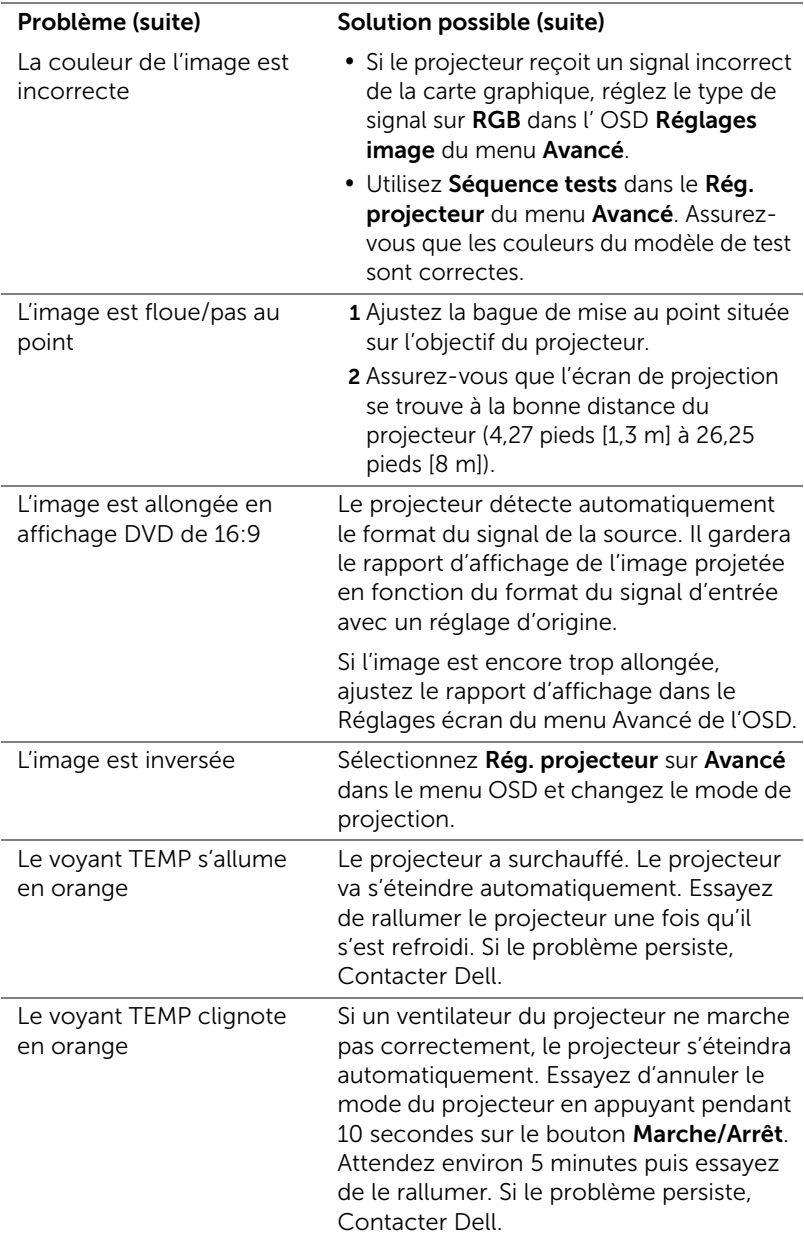

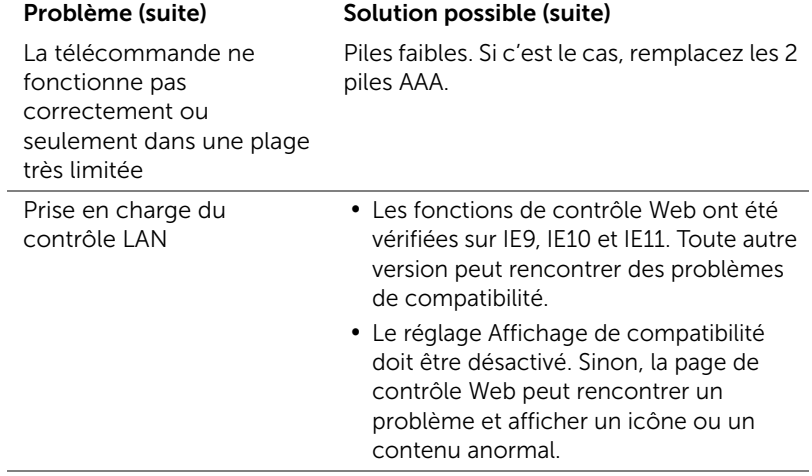

# <span id="page-37-0"></span>Signaux de commande

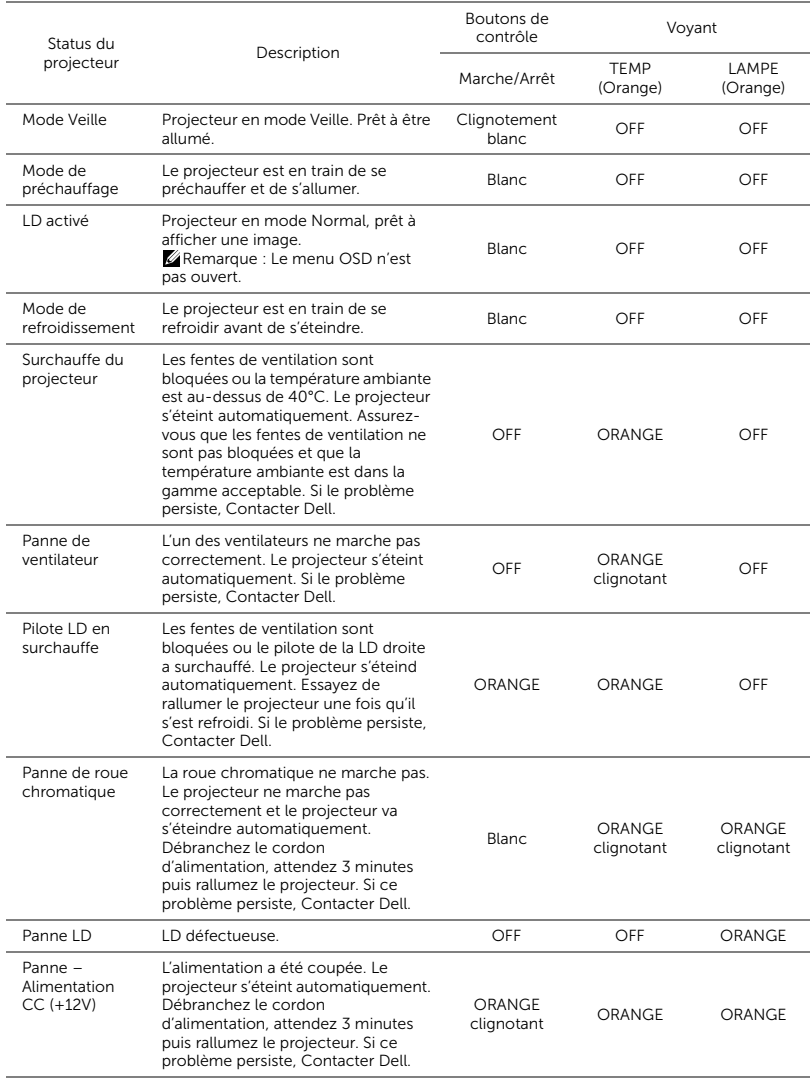

# <span id="page-38-0"></span>**Maintenance**

# <span id="page-38-2"></span><span id="page-38-1"></span>Remplacer les piles de la télécommande

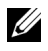

REMARQUE : Enlevez les piles si vous n'allez pas utiliser la télécommande pendant une longue période.

1 Appuyez sur l'onglet pour ouvrir le couvercle du compartiment des piles.

2 Vérifiez les symboles de polarité des piles (+ et -).

- 3 Insérez les piles dans le compartiment des piles en faisant attention aux symboles de polarité.
- U

REMARQUE : Ne pas utiliser des piles neuves et avec des piles usées, ou des piles de différents types.

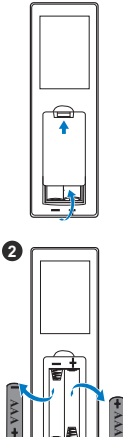

 $\bullet$ 

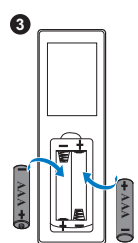

4 Remettez et fermez le couvercle des piles. **<sup>4</sup>**

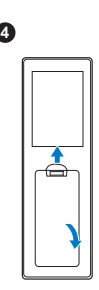

# <span id="page-40-0"></span>6 Spécifications

<span id="page-40-13"></span><span id="page-40-12"></span><span id="page-40-11"></span><span id="page-40-10"></span><span id="page-40-9"></span><span id="page-40-8"></span><span id="page-40-7"></span><span id="page-40-6"></span><span id="page-40-5"></span><span id="page-40-4"></span><span id="page-40-3"></span><span id="page-40-2"></span><span id="page-40-1"></span>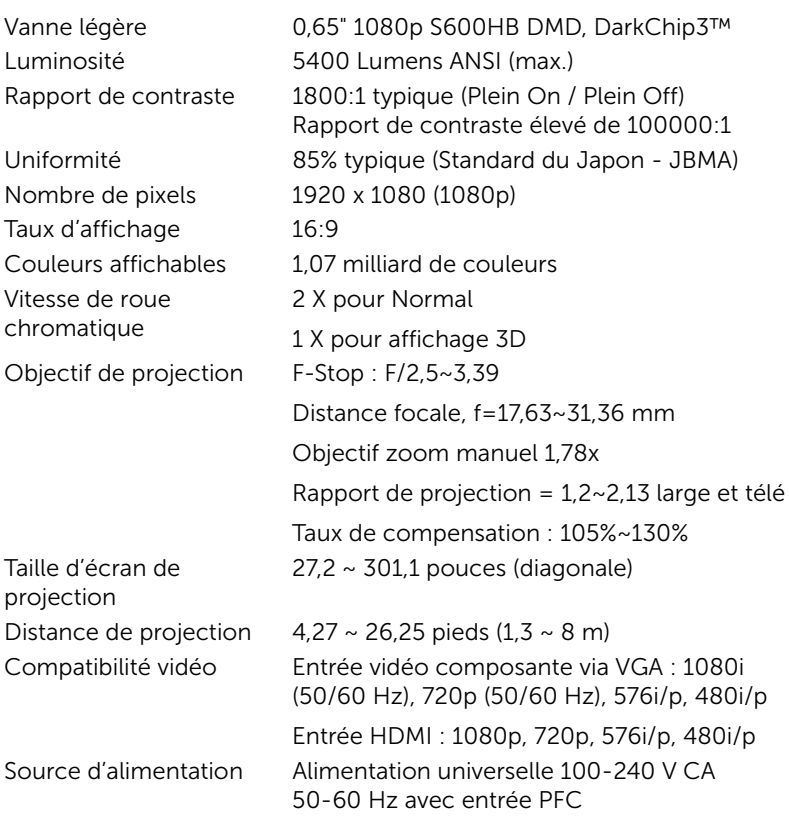

<span id="page-41-2"></span>Consommation électrique

Mode normal : 455 W  $\pm$  15% @ 110 Vca Mode Eco: 280W + 15% @ 110 Vca Mode Veille : < 0,5 W Veille réseau : < 3 W

**EXAMPLE : Par défaut le projecteur a** été réglé pour entrer en mode d'économie d'énergie après 20 minutes d'inactivité.

<span id="page-41-0"></span>Audio 2 haut parleurs x 10 watts RMS Niveau de bruit Mode normal : 36 dB(A) Mode Eco : 32 dB(A)

<span id="page-41-3"></span>Dimensions  $(L \times P \times H)$  15,94 x 15,24 x 5,08 pouces (405 x 387 x 129 mm)

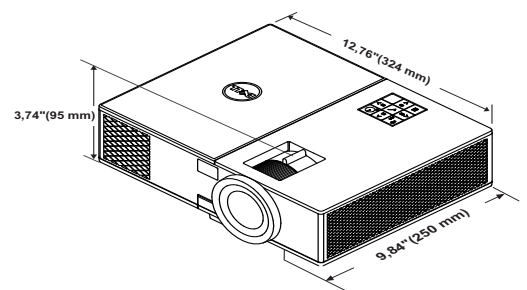

<span id="page-41-5"></span>

<span id="page-41-6"></span>Poids du projecteur < 11,1 kg (24,47 lbs)

<span id="page-41-4"></span>Environnement Température d'utilisation : 5 °C à 40 °C (41 °F à 104 °F) Humidité : 80% maximum

> Température de stockage : 0 °C à 60 °C (32 °F à 140 °F) Humidité : 90% maximum

Température de transport : -20 °C à 60 °C (-4 °F à 140 °F) Humidité : 90% maximum

<span id="page-41-1"></span>Connecteurs d'E/S Alimentation : Une prise d'alimentation secteur (3 broches - prise C14)

Entrée VGA : Un connecteur D-sub à 15 broches (bleu), VGA IN, pour signaux d'entrée RVB/composante analogique.

Sortie VGA : Un connecteur D-sub à 15 broches (noir) pour bouclage VGA-A.

Entrée HDMI : Trois connecteurs HDMI (un dans le compartiment interne) pour la prise en charge de la spécification HDMI 1.4a conforme HDCP.

Entrée audio analogique : Une mini prise stéréo 3,5 mm (bleue).

Sortie audio variable : Une mini prise stéréo 3,5 mm (vert).

Entrée microphone : Une mini prise stéréo 3,5 mm (rose).

Port USB (type B) : Un esclave mini USB pour mise à jour du firmware.

Sortie 5 V/1,8A : Deux sorties USB type A 5 V CC/1,8 A (une dans le compartiment interne) pour prendre en charge le dongle d'affichage sans fil.

Port RS232 : Un connecteur D-Sub à 9 broches pour les communications RS232.

Port RJ-45 : Un connecteur RJ-45 intégré pour le contrôle du réseau et l'affichage sur LAN.

Sortie 12 V : Une sortie 12 V c.c. / 200 mA max. pour le contrôle automatique de l'écran.

Source lumineuse Jusqu'à 20 000 heures en Mode Normal

# <span id="page-43-0"></span>Informations supplémentaires

<span id="page-43-1"></span>Pour plus d'informations sur l'utilisation de votre projecteur, consultez le Guide de l'utilisateur des projecteurs Dell sur www.dell.com/support/manuals.

# <span id="page-44-1"></span><span id="page-44-0"></span>**Contacter Dell**

<span id="page-44-2"></span>Pour les clients qui résident aux États-Unis, appelez 800-WWW-DELL (800-999-3355).

<span id="page-44-3"></span>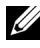

 $\mathbb Z$  **REMARQUE :** Si vous n'avez pas une connexion Internet, vous pouvez aussi trouver les informations de contact dans la boîte, sur le ticket, la facture ou le catalogue des produits Dell.

Dell vous offre plusieurs options de support et de service en ligne ou par téléphone. La disponibilité peut varier en fonction du pays et du produit, et donc certains services peuvent ne pas être disponibles dans votre pays. Pour contacter Dell pour les ventes, l'assistance technique, ou les questions de service à la clientèle :

- **1** Accédez à www.dell.com/contactDell.
- **2** Sélectionnez votre région sur la carte interactive.
- **3** Sélectionnez un Segment pour le Contact.
- **4** Sélectionnez le lien du service ou de l'assistance requise.

# Index

# C

Connexion du projecteur A un ordinateur [21](#page-20-2) Contacter Dell [4](#page-3-2)

# D

Dell contacter [44,](#page-43-1) [45](#page-44-2)

# N

numéros de téléphone [45](#page-44-3)

# P

Ports de connexion Connecteur d'entrée audio [6](#page-5-1) Connecteur d'entrée VGA [6](#page-5-2) Connecteur de microphone [6](#page-5-3) Connecteur de sortie + 5 V/1,8A CC [6](#page-5-4) Co[nnecteur de sortie +12 V](#page-5-5)   $CC<sub>6</sub>$ Connecteur de sortie audio [6](#page-5-6) Connecteur de sortie VGA (prise en boucle du moniteur) [6](#page-5-7) Connecteur du cordon d'alimentation [6](#page-5-8) Connecteur HDMI1 [6](#page-5-9)

Connecteur HDMI2 [6](#page-5-10) Connecteur mini USB (Mini Type B) p[our mise à jour du](#page-5-11)  firmware. 6 Connecteur RJ45 [6](#page-5-12) Connecteur RS232 [6](#page-5-13) Fente du câble de sécurité [6](#page-5-14)

# R

Réglage de l'image projetée baisser le projecteur Molette de réglage d'inclinaison frontale [13](#page-12-3) Molette de réglage d'inclinaison [13](#page-12-4) Réglage de la hauteur du projecteur [13](#page-12-5) Réglage de la Mise au point du Projecteur [14](#page-13-1) Réglage du zoom et de la mise au point du projecteur Bague de mise au point [14](#page-13-2) Bouton de décalage horizontal de l'objectif [14](#page-13-3) Bouton de décalage vertical de l'objectif [14](#page-13-4) Molette de zoom [14](#page-13-5) Porte avant [14](#page-13-6) Verrou de décalage d'objectif [14](#page-13-7) Remplacer la lampe [39](#page-38-2)

# S

Spécifications Audio [42](#page-41-0) Compatibilité vidéo [41](#page-40-1) Connecteurs d'E/S [42](#page-41-1) Consommation électrique [42](#page-41-2) Couleurs affichables [41](#page-40-2) Dimensions [42](#page-41-3) Distance de projection [41](#page-40-3) Environnement [42](#page-41-4) Luminosité [41](#page-40-4) Niveau de bruit [42](#page-41-5) Nombre de pixels [41](#page-40-5) Objectif de projection [41](#page-40-6) Poids du projecteur [42](#page-41-6) Rapport de contraste [41](#page-40-7) Source d'alimentation [41](#page-40-8) Taille d'écran de projection [41](#page-40-9) Taux d'affichage [41](#page-40-10) Uniformité [41](#page-40-11) Vanne légère [41](#page-40-12) Vitesse de roue chromatique [41](#page-40-13) support

contacter Dell [44,](#page-43-1) [45](#page-44-2)

# T

Télécommande [9](#page-8-1)

# $\overline{U}$

Unité principale [5](#page-4-1) Bague de mise au point [5](#page-4-2) Bouton Marche/Arrêt [5](#page-4-3)

Haut-parleurs 20 W (2 x 10 W) [5](#page-4-4) Molette de réglage d'inclinaison [5](#page-4-5) Molette de zoom [5](#page-4-6) Objectif [5](#page-4-7) Récepteur IR [5](#page-4-8) Trous de fixation pour montage au plafond [5](#page-4-9) Voyants d'état [5](#page-4-10)